### **ZAKŁADANIE KONTA RODZICA**

- W wiadomości ze szkoły otrzymaliście Państwo link, który służy do założenia konta rodzica.
- Link jest przypisany do konkretnego dziecka, nie można więc uzyskać linku od innego rodzica.
- Jeżeli posługujecie się Państwo jednym kontem rodzicielskim na Librusie, otrzymacie Państwo jeden link, jeżeli dwoma oddzielnymi kontami, otrzymacie Państwo dwa oddzielne linki i konta do Neonków. Na Państwa prośbę zawsze możemy utworzyć oddzielne konta do Neonków.
- Tutorial jak zarejestrować się w systemie[: rejestracja w systemie -](https://youtu.be/RUVioFM6x1E?si=d9WDa9MuLUaoSMiB) Neonki

#### **LOGOWANIE DO KONTA RODZICA**

• Link do tutorialu: [logowanie do konta -](https://youtu.be/WKzo2RiWNDM?si=smz32W3NPKr4W0gl) Neonki

# **FUNKCJONALNOŚĆ KONTA RODZICA**

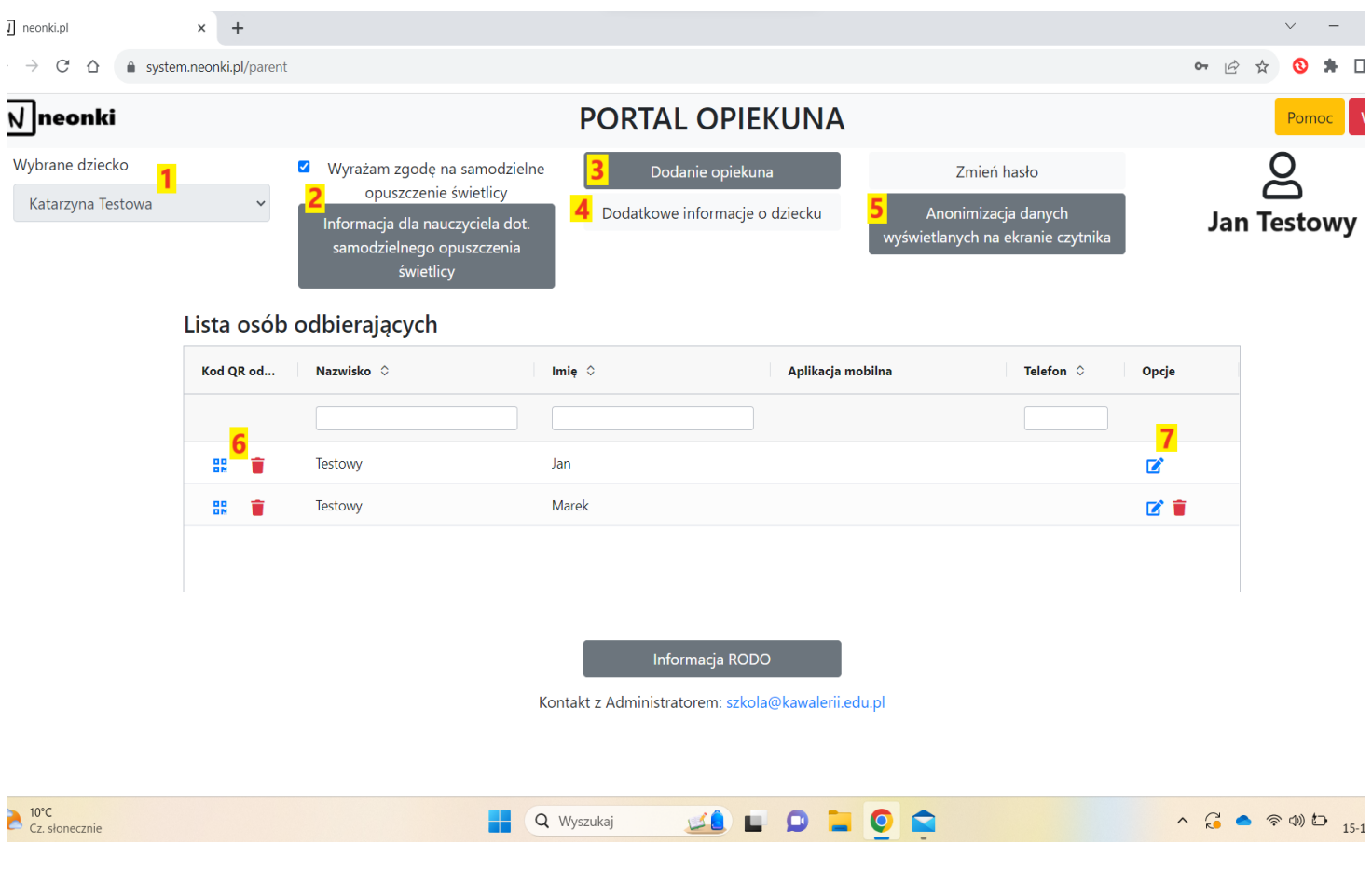

- **1. Wybrane dziecko** funkcja dla rodziców rodzeństwa z jednego konta rodzica można zarządzać upoważnieniami dla wszystkich dzieci.
- **2. Wyrażam zgodę na samodzielne opuszczenie świetlicy**  zaznaczenie tej opcji oznacza, że dziecko może samo opuścić szkołę po 15:10. Jeżeli czwartoklasista/tka ma mieć możliwość opuszczenia szkoły po 14:25 (w trakcie konsultacji) należy taką wiadomość wpisać w polu **Informacja dla nauczyciela…**
- **3. Dodanie opiekuna**  tutaj można dodać kolejne osoby uprawnione do odbioru dziecka ze świetlicy, rodzice dodają również sami siebie.
- **4. Dodatkowe informacje o dziecku**  inne ważne informacje, do których mają dostęp wszyscy nauczyciele świetlicy.
- **5. Anonimizacja danych**… zaznaczając tę opcję na wyświetlaczu przy wejściu zamiast imienia i pierwszej litery nazwiska wyświetli się ciąg cyfr.
- **6. Kod QR <sup>BR</sup> w tym miejscu można pobrać identyfikator odbioru w formie kody QR. Można** go przechowywać w smart fonie lub wydrukować. Identyfikatora konkretnej osoby nie należy przekazywać innym osobom, ponieważ spowoduje to błędne rejestrowanie przez system osoby odbierającej dziecko.

Klikając w ikonę kosza  $\blacksquare$ , wygenerowany wcześniej identyfikator odbioru można unieważnić np. w przypadku zgubienia. A następnie wygenerować nowy.

**7.** Po prawej stronie listy **osób odbierających znajdują się ikony do Edycji danych lub usunięcia danej osoby z listy osób upoważnionych do odbioru dziecka .** 

## **ODBIERANIE DZIECKA ZE ŚWIETLICY**

- 1. Osoba upoważniona, posiadająca swój identyfikator odbioru QR po wejściu do szkoły (obok p. Piotra-ochroniarza) skanuje w czytniku ten identyfikator (z telefonu lub wydruku).
- 2. Na wyświetlaczu pojawia się komunikat:
	- a. Dziecko jest na zajęciach (należy poczekać do dzwonka);
	- b. Dziecko jest w świetlicy i czeka na zawołanie Ten komunikat zmieni się na "w drodze", po zawołaniu go przez nauczyciela.
- 3. Jeżeli dziecko jest na zajęciach dodatkowych, po dzwonku należy ponownie wywołać dziecko skanując identyfikator.

#### **Sytuacje nietypowe:**

- **Osoba nieposiadająca identyfikatora**, np. została dopisana w ostatniej chwili i rodzic nie może jej przesłać identyfikatora QR: Taka osoba podchodzi do Pana Piotra, wylegitymowuje się i dziecko zostanie wywołane przez p. Piotra-ochroniarza;
- **Awaryjna sytuacja,** konieczność odbioru dziecka przez osobę inną niż upoważniona w systemie. Właściwie do tej pory funkcjonowała to na zasadzie informacji pisemnej, którą przekazywaliście Państwo Librusem/mailem do sekretariatu lub p. Piotra. Obecnie też tak może być, ale najsprawniejszym sposobem, będzie wpisanie takiej osoby do Neonków, unikając konieczności pisania do sekretariatu lub p. Piotra.
- **Odbiór dziecka w czasie lekcji** pozostaje bez zmian, czyli zgłaszamy to do p. Piotra.
- **Pozostałe nietypowe sytuacje** rozwiąże pan Piotr, który dzięki Neonkom będzie miał dla Państwa więcej czasu.